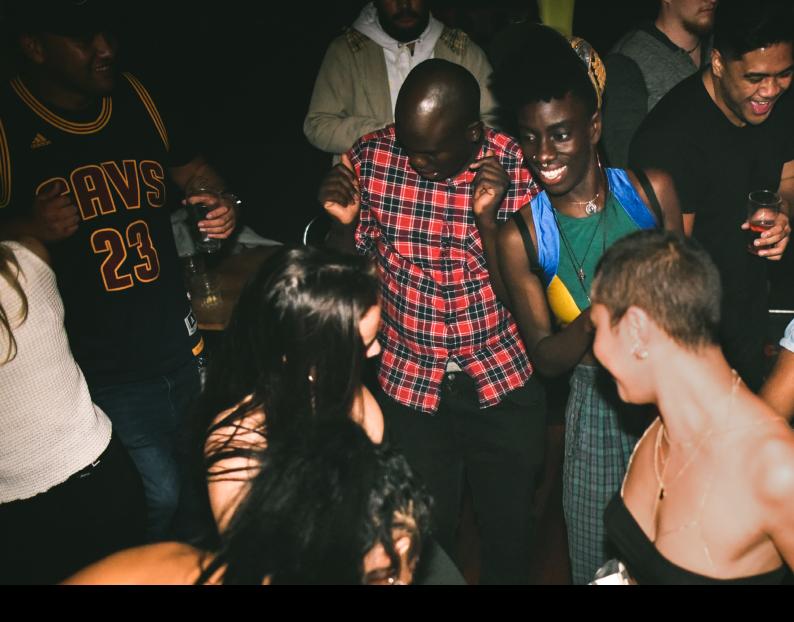

# Hercules DJControl Inpulse T7 Quick-Start Guide

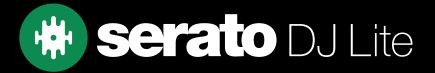

## Setup

#### Serato software

The Hercules DJControl Inpulse T7 is a "Serato DJ Lite hardware unlocked" device, meaning it works with Serato DJ Lite out of the box.

It is also a "paid upgrade to Serato DJ Pro device", meaning it requires the purchase & activation of a Serato DJ Pro license, in order to be used with Serato DJ Pro.

#### You can also try Serato DJ Pro, before making a purchase:

Click here to learn about buying or activating Serato DJ Pro

or

Click here to learn about trying Serato DJ Pro

Please ensure you have the latest version of Serato DJ Lite installed:

Click here to download Serato DJ Lite

#### Driver software

The Hercules DJControl Inpulse T7 is class compliant on macOS, but requires manufacturer specific drivers when used with Windows operating systems.

Connect your Inpulse T7 with a USB cable to your computer, and launch the latest version of Serato DJ Lite, if using Windows, install the included driver using the prompt.

Alternatively, download and install the Windows driver via Hercules' website.

## Overview

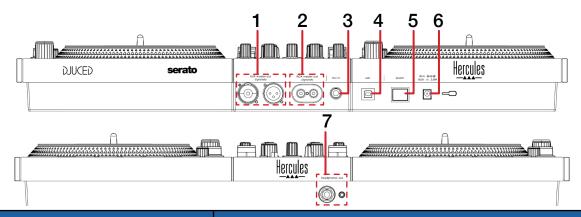

| # | INPULSE T7 CONTROL | FUNCTION                                     |  |
|---|--------------------|----------------------------------------------|--|
| 1 | XLR MASTER OUT     | Connect audio output via XLR                 |  |
| 2 | RCA MASTER OUT     | Connect audio output via RCA                 |  |
| 3 | MIC IN             | Connect microphone input via TRS             |  |
| 4 | USB                | Connect USB cable to computer                |  |
| 5 | POWER              | Press to turn device on / off                |  |
| 6 | DC IN              | Connect included power adapter               |  |
| 7 | HEADPHONES OUT     | Connect headphones via 3.5mm or 6.5mm output |  |

# Overview

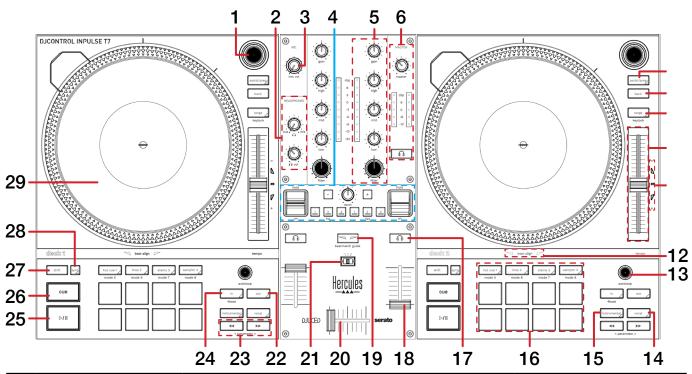

| #  | INPULSE T7<br>CONTROL   | FUNCTION                                                                                                    | SHIFT<br>FUNCTION             |
|----|-------------------------|----------------------------------------------------------------------------------------------------|-------------------------------|
| 1  | BROWSER                 | Turn to scroll library. Press to load selected track to corresponding deck                                                                                                    | Fast Library scroll           |
| 2  | HEADPHONES<br>(SECTION) | Adjust headphone volume and cux mix                                                                                                    | -                             |
| 3  | MIC VOL                 | Adjust microphone volume                                                                                                    |                               |
| 4  | FX (SECTION)            | Apply DJ-FX.<br>SEE DJ-FX FOR MORE INFORMATION                                                                                                    | -                             |
| 5  | CHANNEL (SECTION)       | Adjust gain, EQ (high, mid, low), monitor channel level and adjust channel filter                                                                                                    | -                             |
| 6  | MASTER (SECTION)        | Adjust master output volume, monitor master level and toggle master cue for monitoring                                                                                                    | -                             |
| 7  | ASSIST/PREP             | Add selected track to Prepare crate                                                                                                    | Open Prepare panel            |
| 8  | BACK                    | Press to toggle back between crate & track area                                                                                                    | -                             |
| 9  | RANGE                   | Press to cycle tempo/pitch range options                                                                                                    | Toggle Keylock                |
| 10 | TEMPO SLIDER            | Adjust tempo/pitch                                                                                                    | Ignore tempo/pitch adjustment |
| 11 | TEMPO MATCH             | Move tempo slider up (-) or down (+) when corresponding arrow lights up. 'TEMPO' will light up in green when tempo is matched.  NOTE: This feature relies on accurate set BPM.                                        | -                             |
| 12 | BEAT ALIGN              | Move jog wheel/platter forward or in reverse to align beatgrid, as the corresponding arrow lights up. 'BEAT ALIGN' will light up in green when beatgrid is aligned.  NOTE: This feature relies on accurate beatgrids. | <del>-</del>                  |

# Overview

| #  | INPULSE T7<br>CONTROL         | FUNCTION                                                                                   | SHIFT<br>FUNCTION                                                                   |
|----|-------------------------------|--------------------------------------------------------------------------------------------|-------------------------------------------------------------------------------------|
| 13 | AUTOLOOP                      | Press in to toggle Autoloop on / off                                                       | Turn right to double Active<br>Loop size, or turn left to halve<br>Active Loop size |
| 14 | VOCAL                         | Toggle Acapella Stem control, to isolate vocals                                            | -                                                                                   |
| 15 | INSTRUMENTAL                  | Toggle Instrumental Stem control, to isolate instruments                                   | -                                                                                   |
| 16 | PERFORMANCE PADS<br>(SECTION) | SEE PERFORMANCE PADS FOR MORE INFORMATION                                                  | -                                                                                   |
| 17 | CHANNEL CUE                   | Toggle to monitor channel cue                                                              | Press to Tap Tempo (Track<br>BPM)                                                   |
| 18 | CHANNEL FADER                 | Adjust channel volume                                                                      | -                                                                                   |
| 19 | BEATMATCH GUIDE               | Toggle BEAT ALIGN & TEMPO MATCH features on / off                                          | -                                                                                   |
| 20 | CROSSFADER                    | Crossfade audio between channel 1-2                                                        | Crossfader start                                                                    |
| 21 | CROSSFADER CURVE              | Toggle between crossfader curve options                                                    | -                                                                                   |
| 22 | OUT                           | Set Loop Out point / Edit Loop Out point                                                   | -                                                                                   |
| 23 | PARAMETER < >                 | Press < to pitch bend down, or > to pitch bend up                                          | Parameter 2 < & ><br>SEE PERFORMANCE PADS<br>FOR MORE INFORMATION                   |
| 24 | IN                            | Set Loop In point / Edit Loop In point                                                     | Toggle 4 Beat Loop                                                                  |
| 25 | PLAY / PAUSE                  | Toggles Play / Pause on selected deck                                                      | Stutter play                                                                        |
| 26 | CUE                           | Cues from temp cue point/Set temp cue point                                                | Load previous track                                                                 |
| 27 | SHIFT                         | Shift modifier, which can be held while using another control for secondary SHIFT function | -                                                                                   |
| 28 | SYNC                          | Press to turn SYNC on (per deck)                                                           | Press to turn SYNC off (per deck)                                                   |
| 29 | JOG WHEEL                     | Turn jog to bend pitch, or control waveform within Serato DJ in vinyl mode                 | Fast track waveform scroll                                                          |

## Performance Pads

The Hercules DJControl Inpulse T7 comes with 8 performance pads, that can be used across 6 different performance pad modes. In all modes, pad 5 performs reverse, pads 6 & 7 perform rewind and fast foward, and pad 8 performs censor.

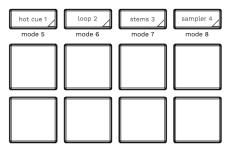

The first 4 modes can be triggered by pressing the performance pad mode button of the same name once, and consist of: **HOT CUE mode:** Pads 1-4 trigger Serato DJ Lite Cue points, and if no Cue point is present on that slot/pad, pressing that pad will set a Cue point. Holding down the **SHIFT** button while pressing a populated pad will delete the Cue point from the respective pad/slot

**LOOP mode:** In Autoloop mode, pads 1-4 trigger an Autoloop of varying sizes. Press the same pad for a second time to exit an Auto Loop. Use **Parameter 2** controls to halve or double the Loop size.

STEMS mode: Press the SLICER button to enter Stems mode.

In this mode you can control features from the Stems Tab, allowing you to utilize real-time audio separation in Serato DJ Lite. Press pad 1 to toggle off/on the Vocal Stem, press pad 2 to toggle off/on the Melody Stem, press pad 3 to toggle off/on the Bass Stem, and press pad 4 to toggle off/on the Drums Stem.

Use Parameter 2 controls to toggle the Acapella & Instrumental Stem controls.

NOTE: Using Stems is very CPU-intensive, and may take some time to initialize.

#### CLICK HERE TO LEARN MORE ABOUT USING STEMS

**SAMPLER mode:** Press pads 1-4 in this mode to trigger samples loaded into the Serato DJ Lite Sampler. Holding **SHIFT** while pressing a Pad will stop a currently playing Sampler slot, or load a new sample to the Sampler slot if empty.

The second 2 modes can be triggered by holding SHIFT while pressing a performance pad mode button, and consist of:

**MANUAL LOOP mode:** Press the **SLICER** pad mode button while holding **SHIFT** to enter **MANUAL LOOP** mode. Press pad 1 to set the Loop In point, and press it again to edit the Loop In point. Press pad 2 to set the Loop Out point, and press it again to edit the Loop Out point. Press pad 3 to turn the Loop on or off, and press pad 4 to trigger a Reloop.

**SCRATCH BANK mode:** Hold **SHIFT** while pressing the **SAMPLER** pad mode button, to enter **Scratch Bank** mode. This mode allows you to assign files in your Serato DJ Lite library to a pad. When pads 1-4 are triggered, the corresponding file will be loaded to deck, allowing you to quickly load useful Scratch samples.

Click the Scratch Bank button in the top tool bar of Serato DJ Lite to reveal the Scratch Bank Panel. In this panel you can load and eject files from the Scratch Banks.

Holding **SHIFT**, while pressing a Scratch Bank Pad that is already loaded to a virtual deck, will reload the previously loaded track to that virtual deck.

## DJ FX

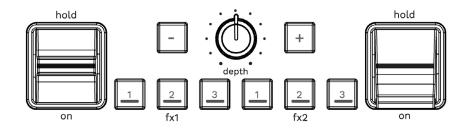

| INPULSE T7 CONTROL | FUNCTION                                 | SHIFT FUNCTION |
|--------------------|------------------------------------------|----------------|
| FX1 1/2/3          | ARM FX Unit 1 Slots 1/2/3                | FX Slot Select |
| FX2 1/2/3          | ARM FX Unit 2 Slots 1/2/3                | FX Slot Select |
| -/+                | Press + or - to adjust FX beats value    | -              |
| DEPTH              | Turn to adjust level/depth of FX applied | -              |
| HOLD / ON          | Turn FX on/off                           | -              |

# Help

### **Show Tooltips**

Click on the Help button in the upper right-hand corner of Serato DJ Lite, then on the tooltips. Tool tips provide a handy way to learn the various features of Serato DJ Lite.

Move the mouse over a section of the screen to bring up a context sensitive tool tip.

#### Watch Tutorials

Click on the Holp volume button in the upper right-hand corner of Serato DJ Lite, then watch tutorials to launch your default internet browser and watch tutorials, to help you get familiar with Serato DJ Lite.

#### Get Support

Click on the Holp button in the upper right-hand corner of Serato DJ Lite, then Get support to launch your default internet browser and navigate to the Serato DJ Lite knowledge base, where you can find helpful articles and guides on Serato DJ Lite. Alternatively, type in the Search help Go box, with keywords, to search the Serato DJ Lite knowledge base for specific, related topics.